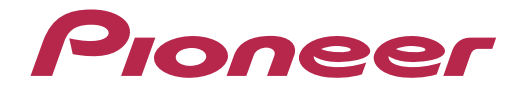

# **DJ CONTROLLER DDJ-SZ**

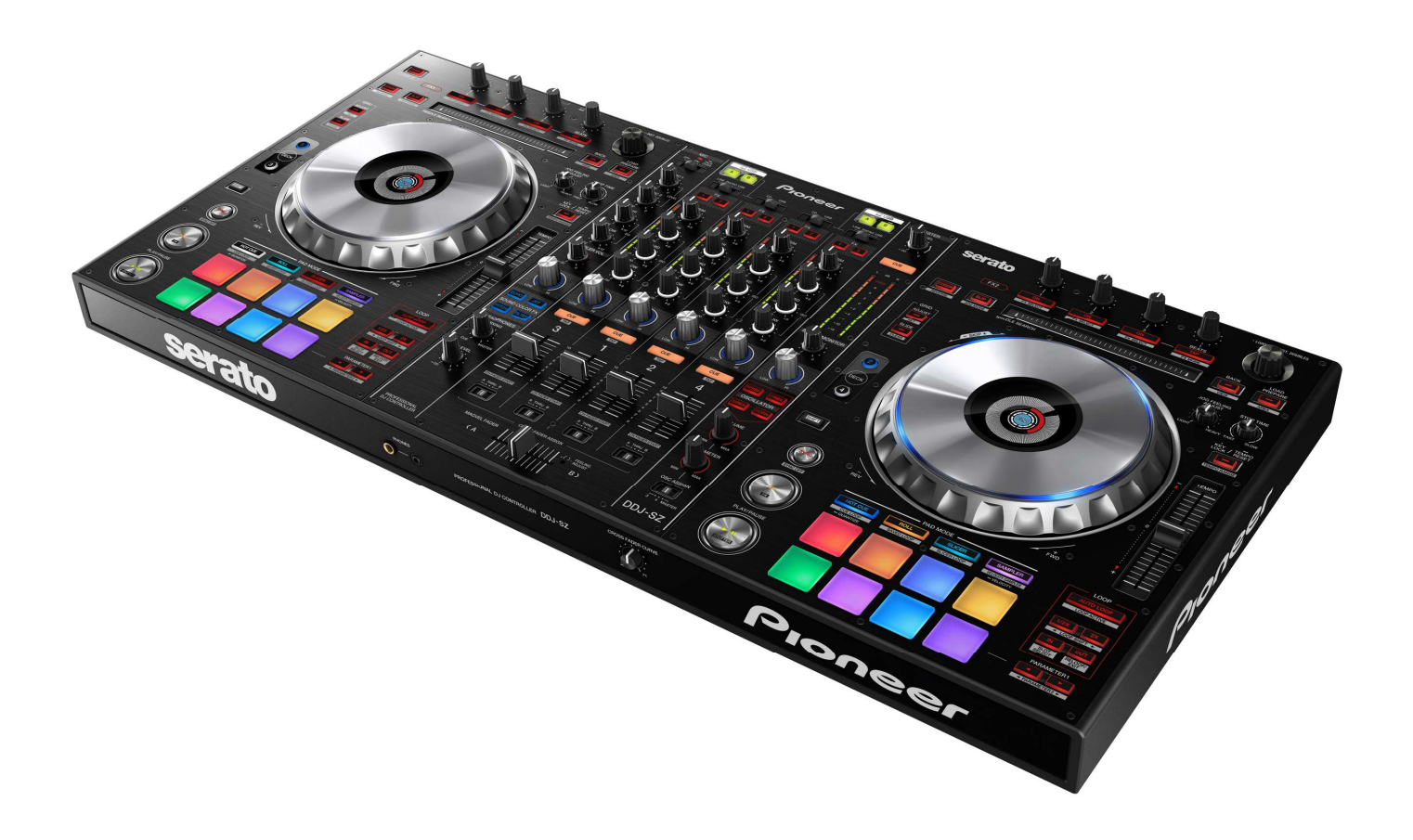

# **http://pioneerdj.com/support/**

The Pioneer DJ support site shown above offers FAQs, information on software and various other types of information and services to allow you to use your product in greater comfort.

# "**TRAKTOR PRO 2"** Settings File Import Guide

# Before start -Important-

Pioneer provides a settings file exclusively for use with the Native Instruments "TRAKTOR PRO 2" DJ software. TRAKTOR PRO 2 can be controlled from this unit by importing this file.

■ A computer on which TRAKTOR PRO 2 is installed is required.

■ To operate TRAKTOR PRO 2 using this unit's buttons, see the separate "DDJ-SZ Hardware Diagram for TRAKTOR PRO 2" (PDF file) table of supported functions.

#### **Notice:**

I I I I I I I I I I I I L

- ・Pioneer will accept no responsibility whatsoever for damages resulting from downloading or installing this settings file. Operation of this settings file is not guaranteed.
- ・Users should take full responsibility for downloading, installing and using this settings file.
- ・The specifications of this settings file are subject to change without notice.
- ・Please note that services regarding this settings file may be terminated without notice.

#### **Disclaimer:**

Please note that Pioneer will accept no responsibility whatsoever for loss or damage to the customer's computer caused by the operations based on the information in this Guide. It is advised to use this information at your own risk and on your own responsibility.

### Backing up the current settings file

We recommend backing up using the procedure below so that the current settings can be restored if necessary.

― This operation is not necessary for those using TRAKTOR PRO 2 for the first time.

1. Select  $\ddot{\Omega}$  (Preference) in the upper right of the screen.

2. On the [Preferences] window, click [Export].

3. Check the items to be backed up, then click [OK]. Give the file an easily identifiable name (e.g.: BackUp.tsi) and save it in the desired location.

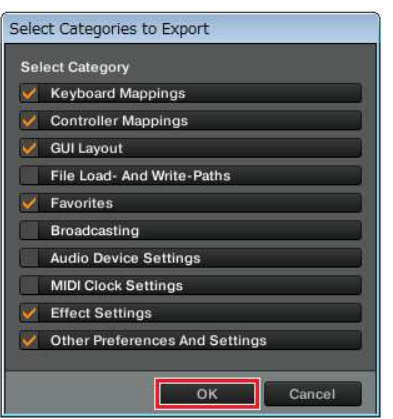

# Importing a settings file

**Note:** When another settings file has been imported before, this procedure may not operate properly. In this case, delete the imported settings file before performing this operation. For details, see "Deleting the settings file" on page 3.

#### 1. Save the settings file.

Unzip the downloaded file and save it below location depend on your computer.

**– For Windows PC Users** 

My Documents¥Native Instruments¥Traktor 2.x.x¥Settings

#### — For Mac OS X Users

Documents/Native Instruments/Traktor 2.x.x/Settings

2. Connect DDJ-SZ and a computer using the USB cable, then turn on the power of DDJ-SZ.

3. Launch TRAKTOR PRO 2.

4. Select  $\ddot{Q}$  (Preference) in the upper right of the screen.

#### 5. Click [Import] on the [Preferences] window.

Select the "**PIONEER\_DDJ-SZ\_Vxxx.tsi**" file saved in step 1.<br>————————————————————

#### 6. Tick the checkbox of [Audio Device Settings] and Click [OK] to load the settings file.

[Audio Device Settings] is not selected at this stage. Tick the checkbox of [Audio Device Settings] and press [OK].

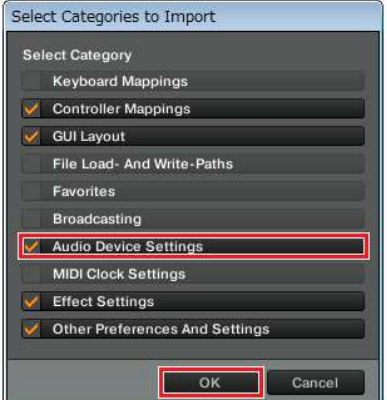

f Note: Depending on the computer you use, it may take time to read the settings file or the reaction of the [Preferences] window may **get slow**. However, such behaviors would not cause any problem of the application itself.

#### ۳ 7. Device settings

.<br>Ir ſ I I I I I I I L

Open the [Controller Manager] and ensure the items in the [Device] dropdown menu in the Device Setup screen is as shown below.

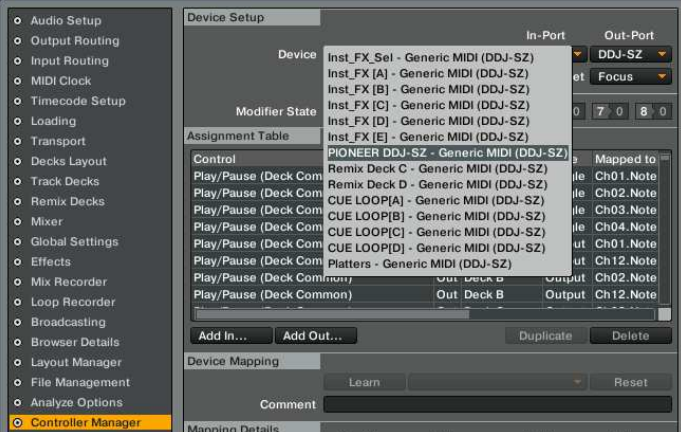

I,

●If you find any item other than the ones listed in the above dropdown menu, please delete them.

 $\bullet$ If you find (n/a) in any item, please select it and change the settings of [**In-Port**] and [**Out-Port**] to [**DDJ-SZ**].

#### 8. Audio-related settings

Follow the instructions below to configure audio-related settings.

#### (1) Audio Setup (1) Audio Setup

- **For Windows PC Users**
- ■Audio Device : Pioneer DDJ\_SZ ASIO
- $-$  For Mac OS X Users
- ■Audio Device: DDJ-SZ (CoreAudio)

#### (2) Output Routing (2) Output

#### (Windows)

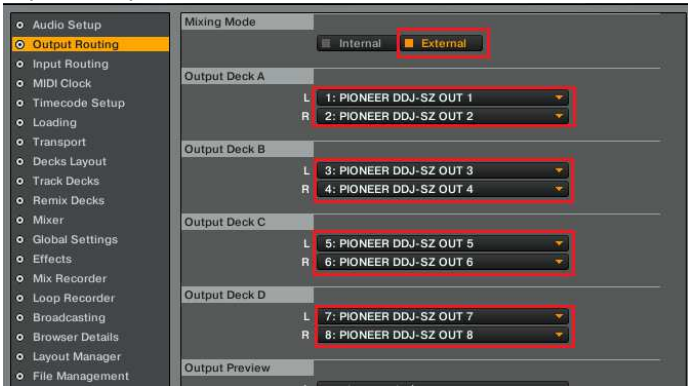

※Numbers displayed in the case of Mac OS X are different.

(10.7 or 10.8)

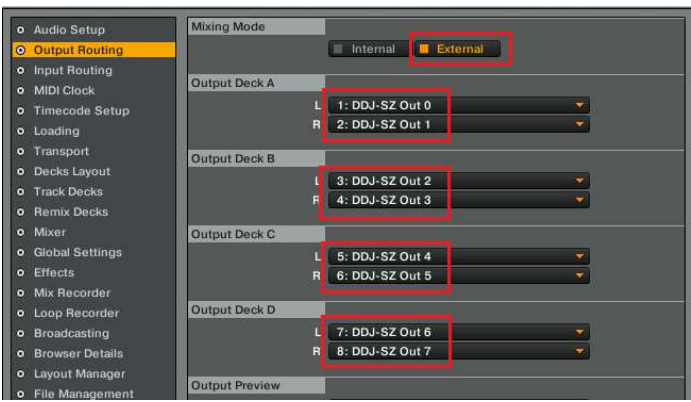

#### (10.9)

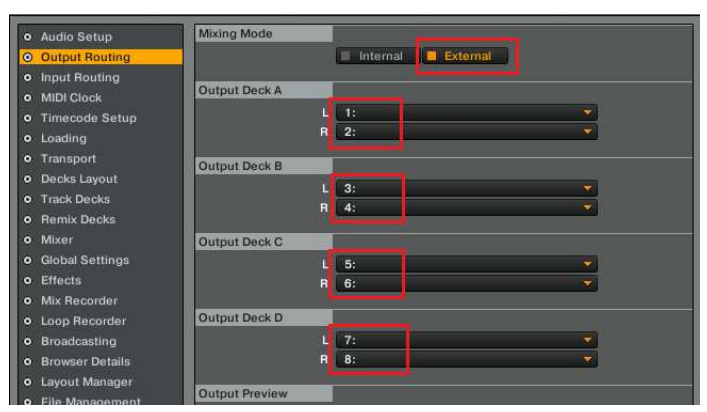

#### (3) Input Routing (3)

(Windows)

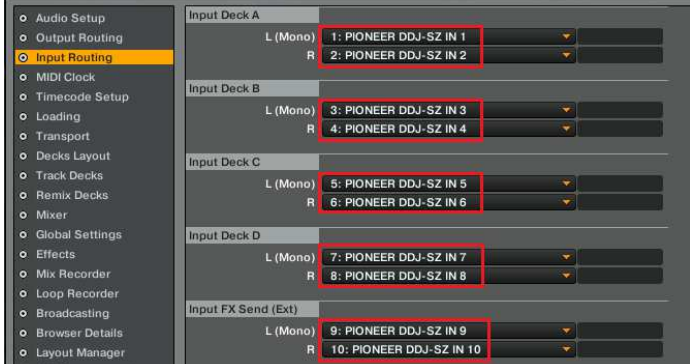

 $\mathbf{r}$ 

#### ※Numbers displayed in the case of Mac OS X are different. (10.7 or 10.8)

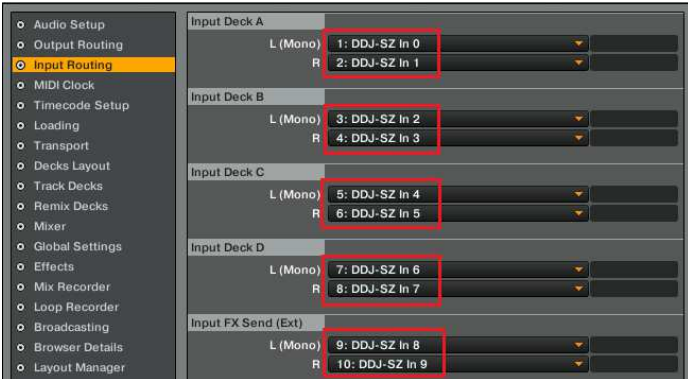

#### (10.9)

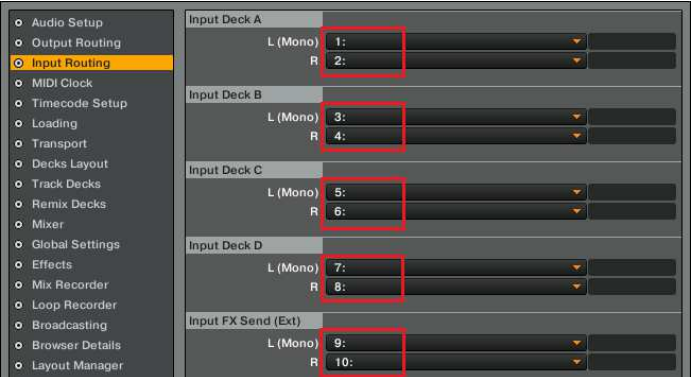

#### (4) Mix Recorder

■Source: External

■External Input : Input Fx Send (Ext)

9. Close TRAKTOR PRO 2 and turn off the power of DDJ-SZ. Then, after turning on the power of DDJ-SZ, reboot TRAKTOR PRO 2.

Now, all the settings are completed.

#### ======= ======= **CAUTIONS** =======

■ First, turn on the power of DDJ-SZ. Then, run the Traktor PRO2 software. If you launch them in reverse order, Tracktor PRO 2 may not be controlled by DDJ-SZ or no sound may be output.

■ If you launch them in reverse order, close TRAKTOR PRO 2 and turn off the power of DDJ-SZ. Then, after turning on the power of DDJ-SZ, restart TRAKTOR PRO 2 and check all the settings of [8. Audio-related settings]. ■ Deck A/B supports Track Deck, and Deck C/D supports Track Deck and Mix Deck in this settings file. Other settings are not recommended.

# Appendix: Deleting the settings file

1. Select [Controller Manager] from the [Preference] window.

2. Select the device to be deleted from [Device] and execute the [Delete] command from the [Edit...]. When [YES] is selected; "None" is shown in the [Device].

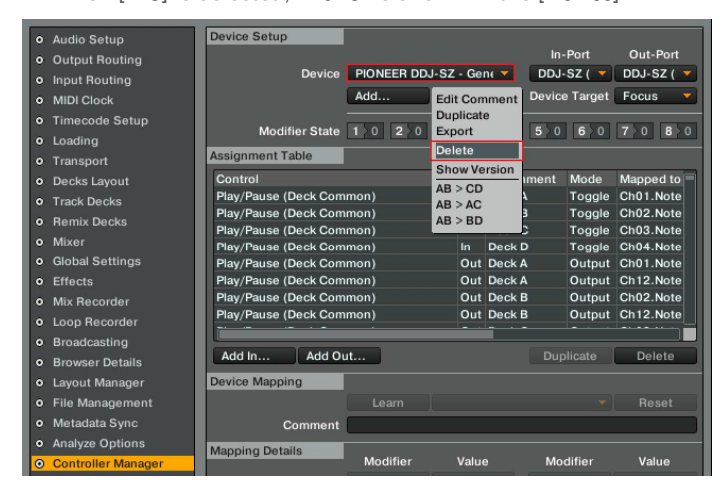

## About trademarks and registered **Trademarks**

- Pioneer is a registered trademark of PIONEER CORPORATION.
- TRAKTOR is a registered trademark of Native Instruments.
- Windows is either registered trademarks or trademarks of Microsoft Corporation in the United States and/or other countries.
- Mac OS is a trademark of Apple Inc., registered in the U.S. and other countries.
- The names of companies, products and technologies in this Guide are registered trademarks or trademarks of each company.

© 2014 PIONEER CORPORATION All rights reserved.

PIONEER CORPORATION

j

1-1, Shin-ogura, Saiwai-ku, Kawasaki-shi, Kanagawa 212-0031, Japan